# Skyline ターゲットメソッドの編集

本チュートリアルでは、選択イオンモニタリング(SRM: Selected Ion Monitoring、または多重反 応モニタリング (MRM)) 質量分析計のターゲット分析の新しいターゲットリストおよび装置 メソッドを作成するために Skyline ターゲット質量分析環境で利用可能な多数の機能について紹 介します。Skyline による、既存のトランジションリストからのドキュメントの作成方法につい ては、別のチュートリアルをご覧ください。

Skyline の開発にあたっては、ターゲット質量分析研究のためのベンダーに依存しないプラット フォームの構築を目指しました。すべての Skyline ドキュメントから、Agilent、SCIEX、Shimadzu、 Thermo-Scientific、Waters 製の SRM 装置に対応したトランジションリストをエクスポートする ことが可能です。ここでは説明しませんが、Skyline では、これらの装置のネイティブメソッド に加えて、並列反応モニタリング(PRM)のメソッドや単離リストもエクスポートできます。

Skyline ドキュメントからメソッドをエクスポートするメリットの一つは、装置の出力データを シームレスに Skyline へインポートしてデータを分析できることです。これについても別のチュ ートリアルで取り上げます。

Skyline でのターゲットプロテオミクスメソッドの作成方法を理解するために、このチュートリ アルをはじめてみましょう。

#### はじめに

チュートリアルを始める前に、以下の zip ファイルをダウンロードしてください。

<https://skyline.ms/tutorials/MethodEdit.zip>

この中のファイルを、以下のようなコンピュータ上のフォルダに解凍します。

#### C:\Users\brendanx\Documents

これにより以下の新しいフォルダが作成されます。

#### C:\Users\brendanx\Documents\MethodEdit

本チュートリアルを始める前に Skyline を使用していた場合には、Skyline をデフォルト設定に戻 すことをお勧めします。デフォルト設定に戻すには、以下の操作を行います。

- Skyline を起動します。
- 開始ページで、下記の空のドキュメントをクリックします。

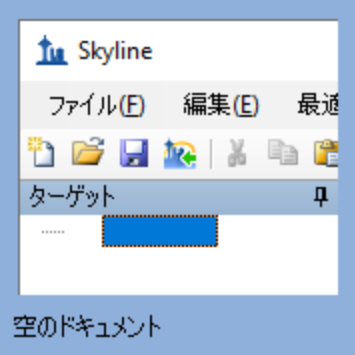

- [設定]メニューで、[デフォルト]をクリックします。
- 現在の設定を保存するかどうかを尋ねるフォームで [ いいえ ] をクリックします。

Skyline のドキュメント設定がデフォルトにリセットされました。

このチュートリアルはプロテオミクスに関するものであるため、以下のようにしてプロテオミ クス用インターフェイスを選択できます。

● Skyline ウィンドウの右上隅にあるユーザーインターフェイス管理をクリックし、[プロ テオミクス用インターフェイス ] を選択します。

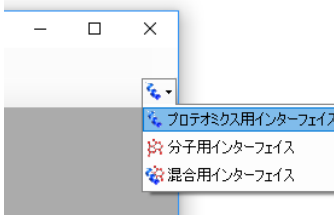

Skyline は、Skyline ウィンドウの右上隅のプロテインアイコン で表示されるプロテオミク スモードで動作しています。

空のドキュメントの編集方法は多数ありますが、まず測定対象とするタンパク質に関する情報 を Skyline に入力します。Skyline にタンパク質のバックグラウンド情報を入れることにより、 様々なメソッドをより早く作成できるようになります。

# **MS/MS** スペクトルライブラリの作成

このチュートリアルでは、酵母タンパク質を測定するためのメソッドを作成します。まずは、 Peptide Atlas のオンラインデータリポジトリからダウンロードした酵母データセットを使って MS/MS スペクトルライブラリを作成します。Peptide Atlas のどのデータセットにも同じ操作を 実施することができますし、Peptide Atlas から入手できる full SpectraST library を使うこともでき ます。スペクトルライブラリには 3 つの大きなパブリックソースがあり、これらはすべて Skyline でサポートされています。

• Peptide Atlas [\(http://www.peptideatlas.org/speclib/\)](http://www.peptideatlas.org/speclib/)

- National Institute of Standards and Technology (NIST) [\(http://peptide.nist.gov/\)](http://peptide.nist.gov/)
- The Global Proteome Machine (GPM) [\(ftp://ftp.thegpm.org/projects/xhunter/libs/\)](ftp://ftp.thegpm.org/projects/xhunter/libs/)

他の公開データ、または研究室の実験データのペプチド検索結果を使用して、Skyline で新しい スペクトルライブラリを作成することもできます。Skyline は現在、次の検索結果形式からのラ イブラリの作成をサポートしています。

- ByOnic (mzIdentML, MGF)
- Comet  $(sqt/ms2, pepXML/mzXML)$
- Mascot (DAT ファイル)
- MaxQuant Andromeda (msms.txt および modifications.xml)
- Morpheus (pepXML/mzML または mzXML)
- MSFragge (pepXML および mzML)
- MSGF+ (mzIdentML、mzML または pepXML および mzXML)
- Myrimatch/IDPicker (ipdXML および mzXML)
- OMSSA (pepXML および mzXML)
- PEAKS (pepXML および mzXML)
- PeptideShaker (mzIdentML)
- PRIDE XML
- ProteinPilot(group または group.xml ファイル)
- Protein Prospector (pepXML および mzXML)
- Proteome Discoverer (MSF および pdResult)
- Scaffold (エクスポートした mzIndentML および MGF)
- Spectrum Mill (エクスポートした pepXML および mzXML)
- Trans Proteomic Pipline (pepXML および mzXML)
- Waters PLGS MS<sup>e</sup> (final\_fragment CSV)
- $\bullet$  X! X! Tandem (BioML XML)
- カスタム (SSL) (<https://skyline.ms/blib-formats.url>)

このチュートリアルを使い始めるにあたり、以下の手順によって Skyline で最初の BiblioSpec ス ペクトルライブラリを作成することができます。

- [設定 ] メニューで [ペプチド設定 ] をクリックします。
- [ ライブラリ ] タブをクリックします。
- [作成]ボタンをクリックします。
- [ ライブラリの作成 ] の [ 名前 ] に「Yeast (Atlas)」と入力します。
- [参照]ボタンをクリックします。
- 先に作成した MethodEdit フォルダの中の Library サブフォルダに移動します。
- [ 保存 ] ボタンをクリックします。
- [カットオフスコア]に、最小 PeptideProphet スコアとして「0.95」を入力します。
- [次へ]ボタンをクリックします。
- [ファイルを追加]ボタンをクリックします。
- 先に作成した MethodEdit フォルダの中にある「Yeast atlas」サブフォルダに移動します。
- このフォルダ内の interact-prob.pep.xml ファイルをダブルクリックします。
- [完了]ボタンをクリックします。

新しく作成された「Yeast (Atlas)」ライブラリが [ペプチド設定] の [ ライブラリ ] タブにある [ライブラリ]リストに追加されたことを確認します。ライブラリの作成は、作業の邪魔になら ないようにバックグラウンドでのタスクとして実行されます。Skyline ステータスバーを見ると、 ライブラリ作成の進行状況が確認できます。今回は小さいデータセットなので、すぐに作成さ れます。この文章を読み終える前にすでに完了しているかもしれません。完了すると、Skyline ウィンドウの左下隅から完了通知が上方にスライド表示されます。

● [ペプチド設定]で「Yeast (Atlas)」のチェックボックスのチェックマークをオンにして、 Skyline にペプチドとトランジションの選択にこのライブラリを使うように指示します。

[ ライブラリ ] タブは次のようになっています。

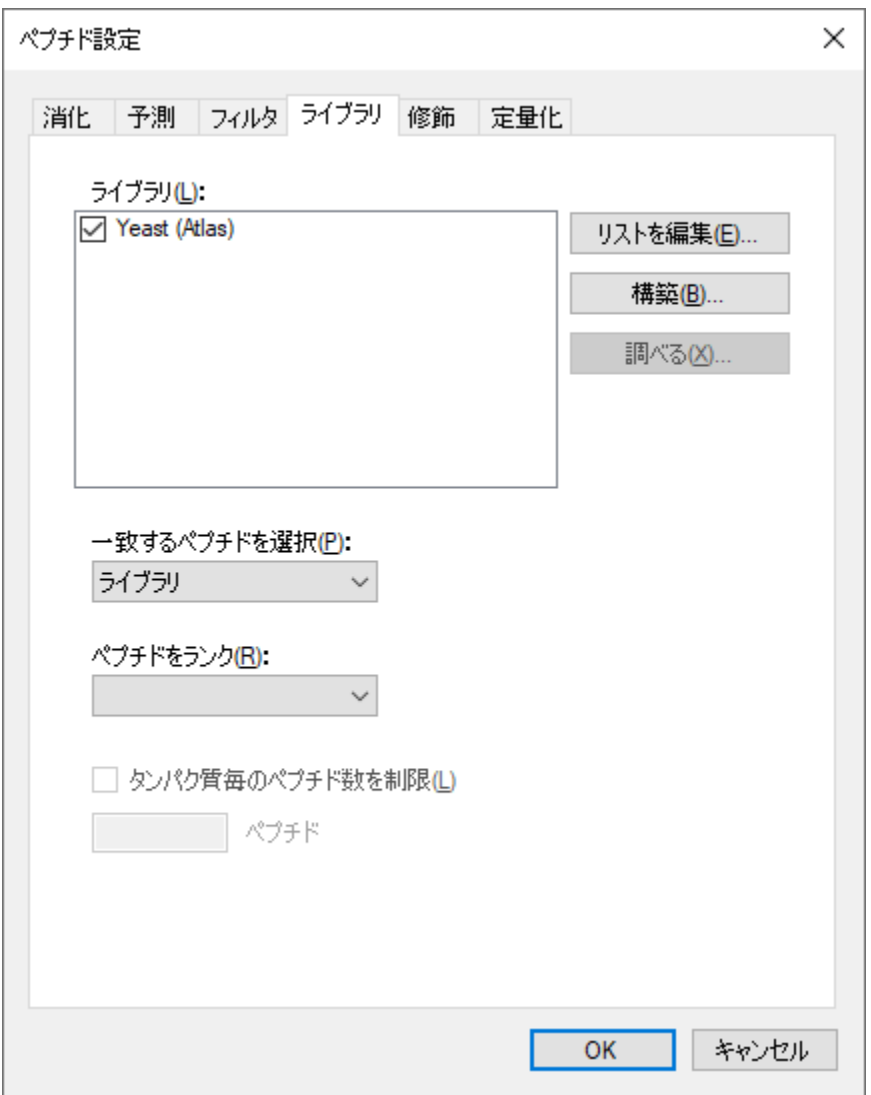

# バックグラウンドプロテオームファイルの作成**:**

FASTA シークエンスファイルを使用して、Skyline に実験のバックグラウンドマトリックス情報 を設定することもできます。Skyline では、これをバックグラウンドプロテオームと呼びます。 このバックグラウンドプロテオームの内容は任意に設定できます。例えば、特定の生物に対し てその生物の complete FASTA シークエンスファイルを設定することもできますし、空のマトリ ックスに 18 個の特定のタンパク質をいれることもできます。

このチュートリアルでは、[ ペプチド設定 ] で [ **OK** ] ボタンをクリックする前に次の手順を実行 して、酵母の complete FASTA ファイルを使います。

● [ペプチド設定]で[消化]タブをクリックします。

- [ バックグラウンドプロテオーム ] ドロップダウンリストから [ **<**追加**…>** ] を選択します。
- [ バックグラウンドプロテオームの編集 ] で [ 作成 ] ボタンをクリックします。
- MethodEdit フォルダの中にある FASTA サブフォルダに移動します。
- [ ファイル名 ] に「Yeast」と入力します。
- [ 保存 ] ボタンをクリックします。
- [ファイルを追加]ボタンをクリックします。
- MethodEdit フォルダの中にある FASTA サブフォルダに移動します。
- sgd-yeast.fasta ファイルをダブルクリックします。

Skyline はこのファイル内にある 5801 個のタンパク質シークエンスをスキャンし、ペプチドシ ークエンス検索のためのインデックスを作成し、このインデックスを作成したファイルに保存 します。[バックグラウンドプロテオーム] の画面は次のようになります。

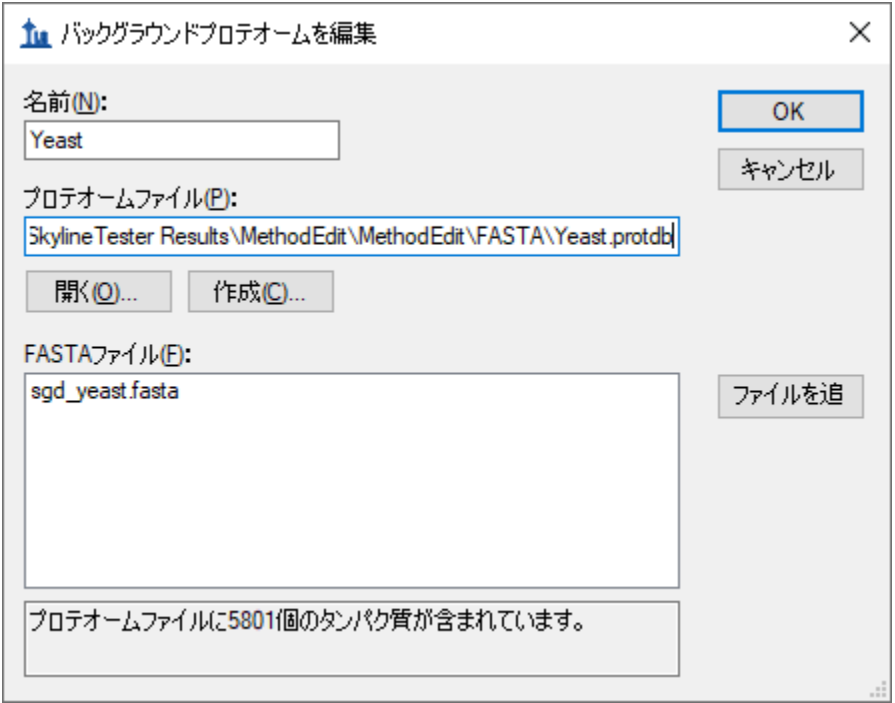

• [ **OK** ] ボタンをクリックします。

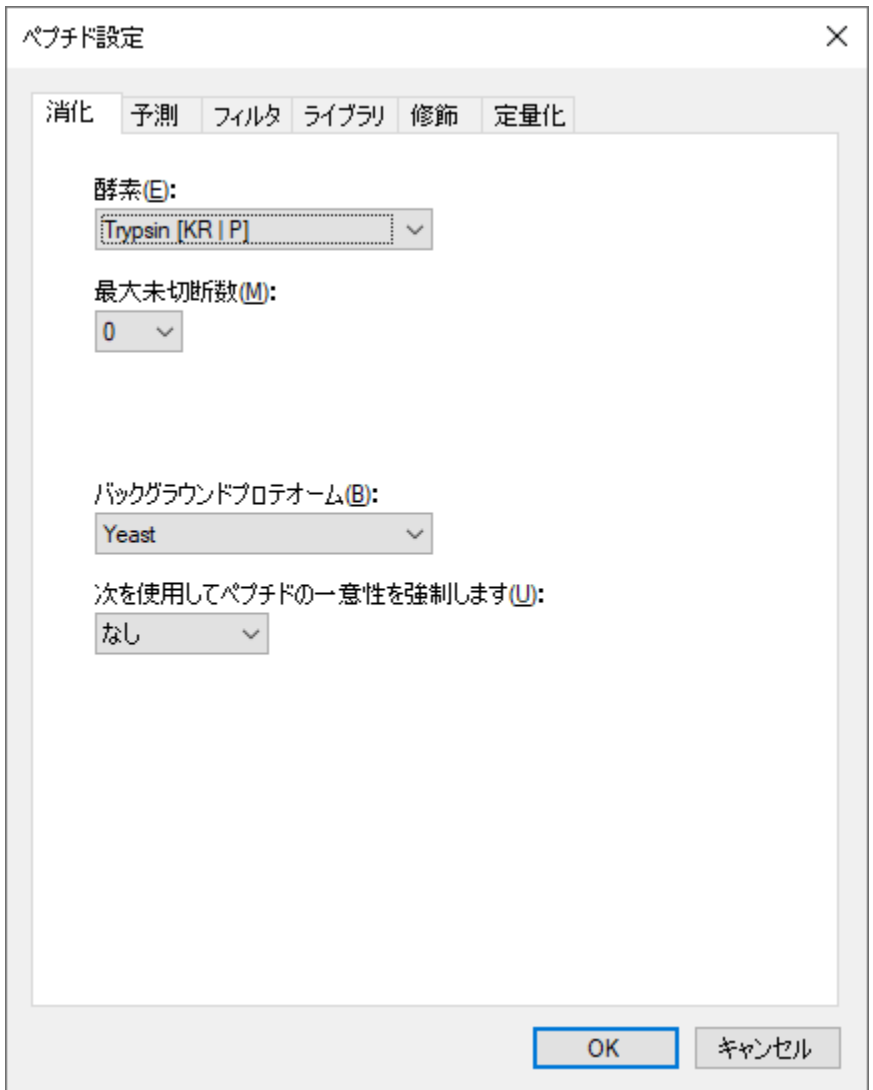

[ペプチド設定]の[消化]タブに戻りますので、次のような画面を確認します。

Skyline には、ここまでで変更した2つの設定項目を始め、多数の設定項目があります。[消化] タブの上部にある酵素リストを含めて[ ペプチド設定 ] の各タブには他にもいろいろな設定項目 があります。後で確認してみてください。

• ここでは [ **OK** ] ボタンをクリックします。

これによってこれらの変更が有効になり、メイン Skyline ウィンドウのドキュメントに戻ります。

次に、目的のタンパク質をドキュメントに追加し、新しいスペクトルライブラリが Skyline によ るペプチドやトランジションの選択にどのように機能するかを見ていきましょう。

#### **FASTA** シークエンスの貼り付け

Skyline に目的対象となるタンパク質を追加する一つ目の方法は、フル FASTA シークエンステキ ストをドキュメントに直接貼り付ける方法です。この方法は、次の手順により実行します。

- Windows のメモ帳を使って、MethodEdit フォルダの中にある FASTA サブフォルダの 「Fasta.txt」ファイルを開きます。
- メモ帳の [編集 ] メニューで [すべて選択] (Ctrl+A) をクリックします。
- メモ帳の [編集 ] メニューで [ コピー ] (Ctrl+C) をクリックします。
- Skyline に戻ります。
- [編集]メニューで[貼り付け] (Ctrl+V) をクリックします。
- 最初に貼り付けたペプチドが選択されるまで下向き矢印キーを押します。

これにより以下のような画面が表示されます。

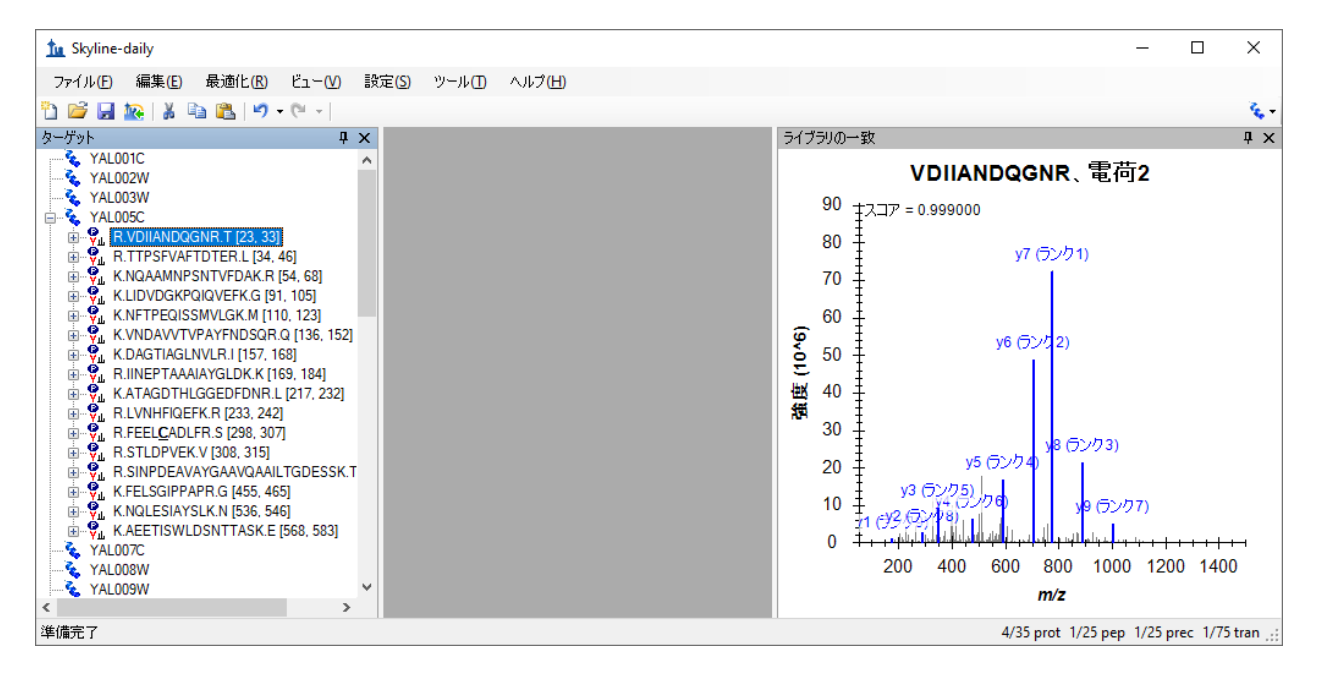

● [表示]メニューで、[イオンタイプ]を選択して[B]をクリックします。

これによりスペクトルグラフでこのペプチドの b イオンが紫色でハイライトされます。Skyline がこのペプチドに対してモニタリングするように選択したプリカーサー*m/z* およびプロダクト *m/z* トランジションを表示する手順は以下の通りです。

- 表示されているペプチドシーケンスの左にある**+**をクリックします。
- 下向き矢印キーを押して、選択を「(rank 1)」が割り当てられたトランジションに移動し ます。

対応するトランジションを選択すると、グラフ内のイオンがハイライトされ、次のようなグラ フが表示されます。

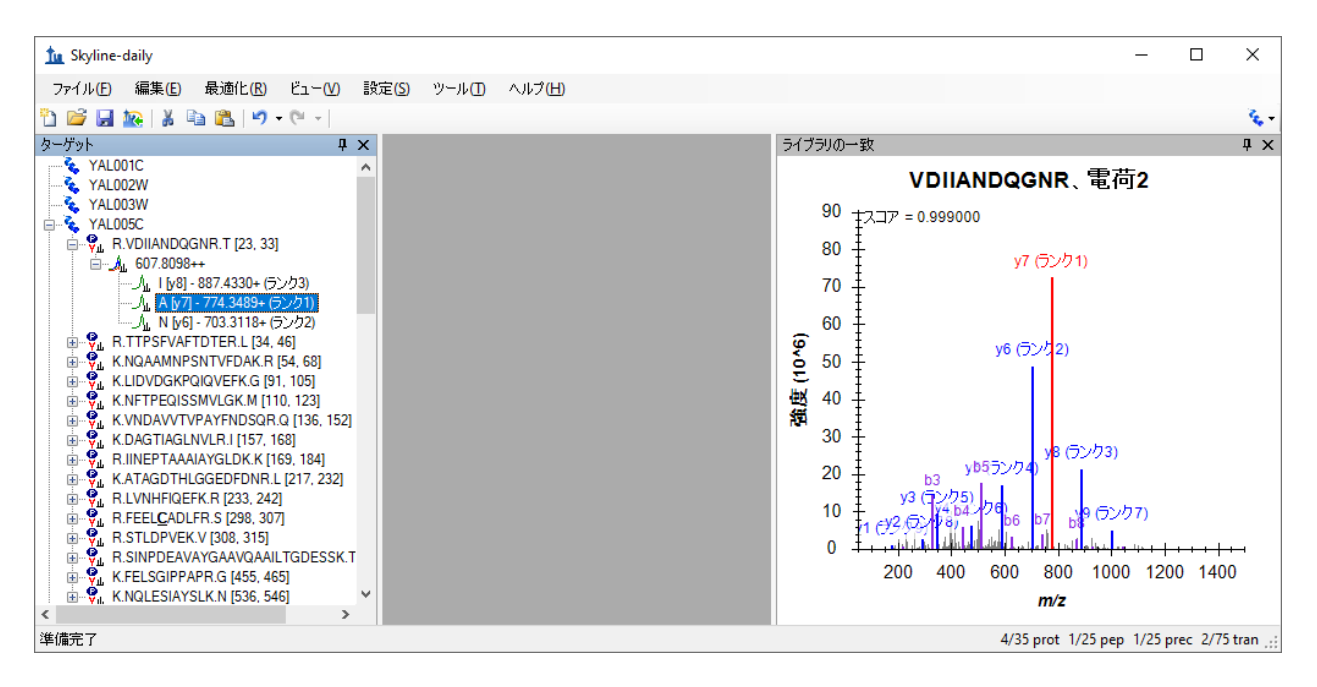

デフォルトでは、2 価のプリカーサーに対して測定するトランジションとして最も強度の高い 1 価のプロダクト y イオン 3 つのみが選択されていますが、この設定は以下の操作で変更できま す。デフォルト設定から変更するには、次の手順を実行します。

- [設定] メニューで [トランジション設定] をクリックします。
- [ フィルタ ] タブをクリックします。
- [プリカーサー電荷]で「2」を「2,3」に変更します。
- [イオンの電荷数]の値が「1」であることを確認します。
- [イオンの種類]で「y」を「y, b」に変更します。

## [トランジション設定]の画面は次のようになります。

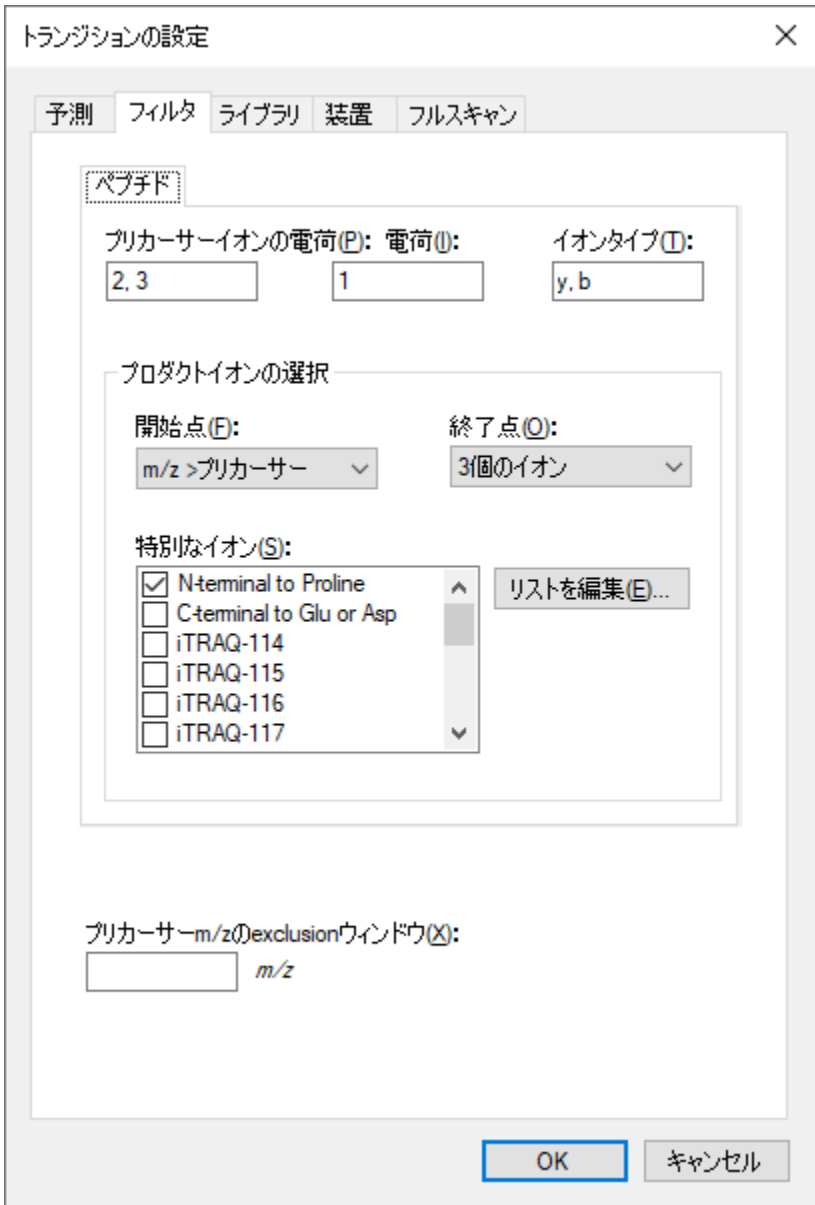

- [ ライブラリ ] タブをクリックします。
- [選択] でプロダクトイオンの数を「3」から「5」に変更します。

[トランジション設定]の画面は次のようになります。

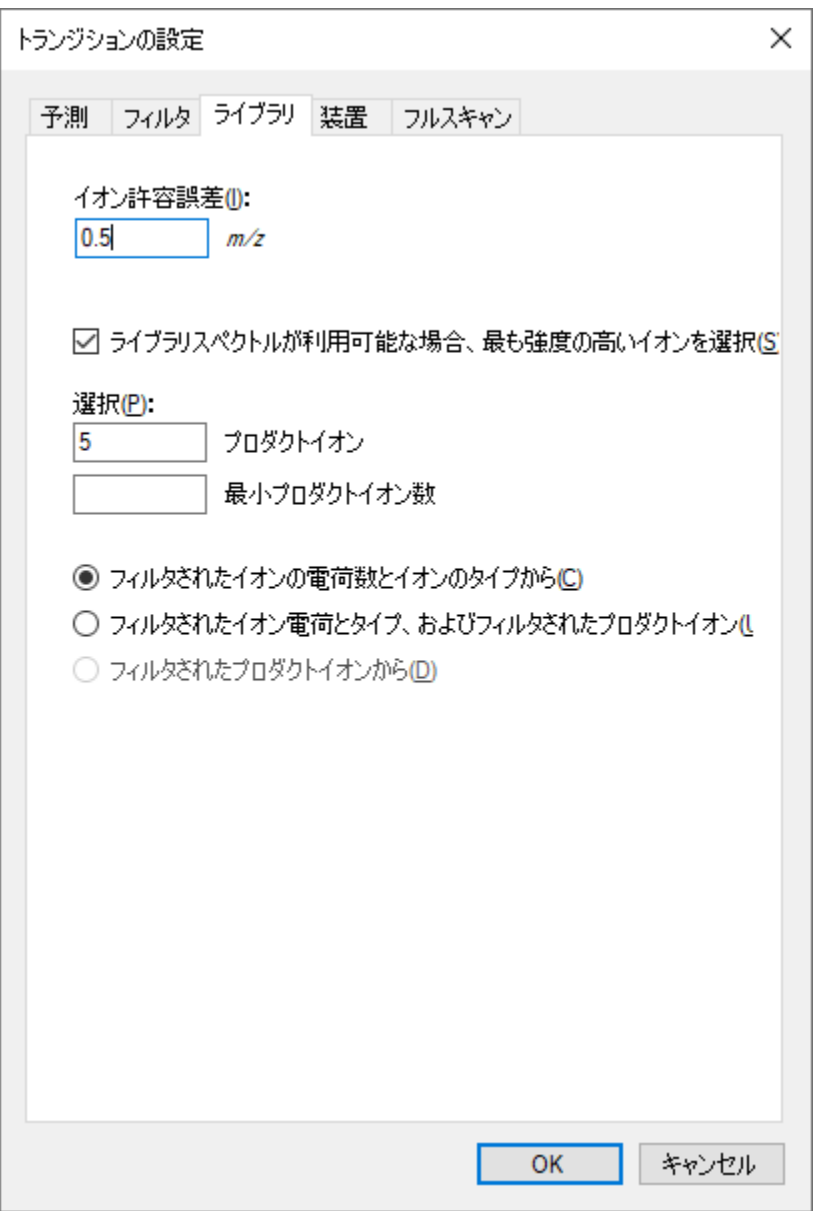

• [ **OK** ] ボタンをクリックします。

Skyline ドキュメントツリーは次のように更新されます。

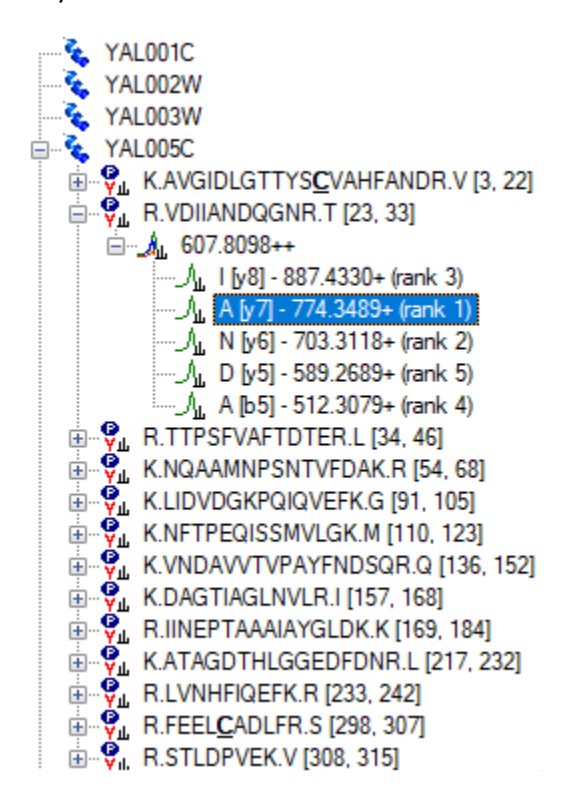

VDIIANDQGNR ペプチドに、rank 4 と rank 5(b5 イオンを含む)のイオンが追加されます。また、 YAL005C タンパク質の最初のペプチドとして新しいペプチドが追加されます。そのペプチドを 展開すると、新しく追加されたペプチドでは、スペクトルライブラリで一致した 3 価のスペク トルのみが表示されます。一方で、VDIIANDQGNR ペプチドには 3 価のスペクトルが含まれてい ません。ライブラリペプチド設定は、スペクトルライブラリが一致するスペクトルを含むプリ カーサーのみを選択するようになっています。LIDVDGKPQIQVEFK ペプチドを展開すると、2 価 と 3 価の両方のスペクトルがスペクトルライブラリに含まれている例が見られます。

#### 公開スペクトルライブラリの使用

新しいスペクトルライブラリには YAL005C タンパク質に一致する結果が多数含まれていますが、 非常に小さいデータセットから作成されたため、多くのタンパク質では、ペプチドの情報が全 く表示されません。しかし、Skyline ではスペクトルライブラリの使用が 1 つに制限されていな いので、たとえば、GPM から酵母の公開ライブラリを追加することができます。NIST の酵母ラ イブラリはそれよりも大きいですが、このチュートリアルではより小さな GPM ライブラリを選 択しました。このチュートリアルの zip ファイルに含まれている GPM ライブラリを追加するに は、次の手順を実行します。

- 「設定1メニューで「ペプチド設定1をクリックします。
- 「ライブラリ1タブをクリックします。
- [リストを編集]ボタンをクリックします。
- [ライブラリを編集]で[追加]ボタンをクリックします。
- [ ライブラリを編集 ] の [ 名前 ] に「Yeast (GPM)」と入力します。
- [参照]ボタンをクリックします。
- MethodEdit フォルダの中にある Library サブフォルダに移動します。
- 「yeast\_cmp\_20.hlf」ファイルをダブルクリックします。
- [ ライブラリを編集 ] で [ **OK**] ボタンをクリックします。
- [ ライブラリを編集 ] で [ **OK** ] ボタンをクリックします。
- [ライブラリ1リストで、新しく作成した「Yeast (GPM)」を選択します。

[ペプチド設定]の画面は次のようになります。

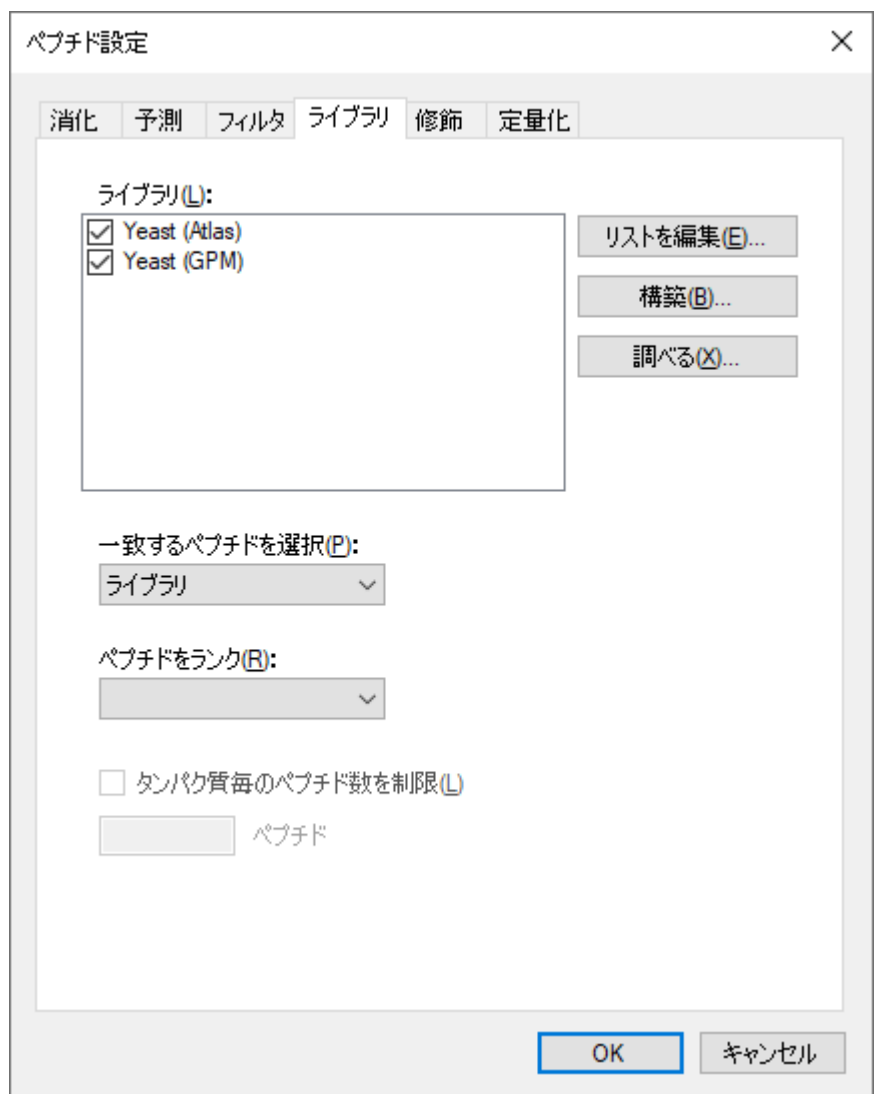

Skyline ではプロダクトイオン決定の情報としてスペクトルを 1 つしか選択できないこと、一致 する結果をランクする基準を示す [ ペプチドをランク ] 内の値は空白のままであるため、ライブ

ラリはリストでの表示順に検索されます。Skyline では、最初に見つかったスペクトルの一致結 果を使用します。結果を表示するには、以下の操作を行います。

• [ **OK** ] ボタンをクリックします。

ライブラリが読み込まれると、ドキュメントが更新され、新しいペプチドがたくさん含まれる ようになります。GPM ライブラリが追加される前にすでにあったペプチドまたはペプチドプリ カーサーを選択した場合、スペクトルチャートタイトルのスペクトルは更新前と同様に「Yeast (Atlas)」ライブラリに属していることがわかります。一方、新しく追加されたペプチドとペプ チドプリカーサーのスペクトルチャートでは、タイトルに「Yeast (GPM)」と表示されます。

注:他の形式のライブラリとは異なり、GPM ライブラリには最も強度の高い 20 個の MS/MS ピ ークしか保存されません。保存されているスペクトルが、実際に一致するとされるスペクトル にどれだけ一致しているかは自分で判断できますが、それには、他のライブラリ内のフィルタ されていないスペクトルに比べてなぜ非常に少ない数のピークしか表示されないのかを良く理 解する必要があります。

#### タンパク質ごとのペプチドの絞り込み

一部のペプチドには、測定するペプチドプリカーサーがかなり多くなっているものもあります。 ドキュメントの最適化をする前に、それらすべてのペプチドプリカーサーを測定したい場合も あります(最適化の手順は別のチュートリアルで取り上げます)。ただし、このチュートリア ルでは、各タンパク質に対して測定するペプチド数を制限したい場合を想定しています。

実験データなしでこのタイプのペプチドをランク付けできるような予測アルゴリズムを将来追 加する予定ですが、現時点で、自分でペプチドを手動により選択することなくタンパク質あた りのペプチド数を制限できる唯一の方法は、スペクトルライブラリのランクスコアを使用する 方法です。あいにく、このチュートリアルで作成された BiblioSpec ライブラリと GPM からの公 開ライブラリは両ライブラリ間で比較可能なスコアを有していません。従って、今回のケース では、ランクスコアを使用するライブラリから 1 つのライブラリを外す必要があります。

現在のドキュメント内でのタンパク質あたりのペプチド数を制限するには、次の手順を実行し ます。

- [設定]メニューで[ペプチド設定]をクリックします。
- 「Yeast (Atlas)」ライブラリのチェックマークをオフにします。([ ライブラリ ] タブは まだアクティブなままです。)
- [ペプチドをランク]ドロップダウンリストから[予想]を選択します。
- [タンパク質毎のペプチド数を制限]チェックボックスをオンにします。
- [ペプチド]に「3」と入力します。
- [ **OK** ] ボタンをクリックします。

ペプチド数がかなり少なくなったはずです。これで空のタンパク質も削除できるようになりま す。

● [最適化1で[空のタンパク質を削除1をクリックします。

ここで、作成したバックグラウンドプロテオームファイルに戻り、作業中のペプチドとタンパ ク質にどうやって情報を追加するかを、このファイルを編集しながら見ていきます。

## タンパク質リストの挿入

タンパク質のリストを使って作業しており、FASTA ファイルのタンパク質の同定に使用する ID はありますが、シークエンスを 1 つずつ貼り付けながら FASTA ファイル全体を見ていきたくは ないとします。バックグラウンドプロテオームは設定したので、Skyline で必要なのは、バック グラウンドプロテオームを作成したときに使用した FASTA ファイルのタンパク質 ID の行区切り リストだけです。

新しいタンパク質のリストを現在のドキュメントに追加するには、次の手順を実行します。

- Windows のメモ帳を使って、MethodEdit フォルダの中の FASTA サブフォルダの「Protein List.txt」ファイルを開きます。
- メモ帳の [編集 ] メニューで [すべて選択 ] (Ctrl+A) をクリックします。
- メモ帳の [編集 ] メニューで [ コピー ] (Ctrl+C) をクリックします。
- Skyline に戻ります。
- ドキュメントの終わりにあるブランク要素を選択します。
- 「編集1メニューで「挿入]を選択し、[タンパク質]をクリックします。
- Ctrl+Vを押して、クリップボードから貼り付けます。

タンパク質リストが [ タンパク質リスト ] グリッドに追加され、バックグラウンドプロテオーム 内で見つかった ID の [ 説明 ] と [ シークエンス ]の情報 が割り当てられます。バックグラウンド プロテオームにはアクセッション番号、推奨名、遺伝子、生物種の情報がないため、これらの 列は空になります。タンパク質シークエンスをもっと表示するには、以下の操作を行います。

- 「シークエンス」列ヘッダーと「アクセッション」列ヘッダーの間の線をダブルクリッ クします。
- 「表記」列ヘッダーと「シークエンス」列ヘッダーの間の線をクリックしてドラッグし ます。

#### 画面は次のようになります。

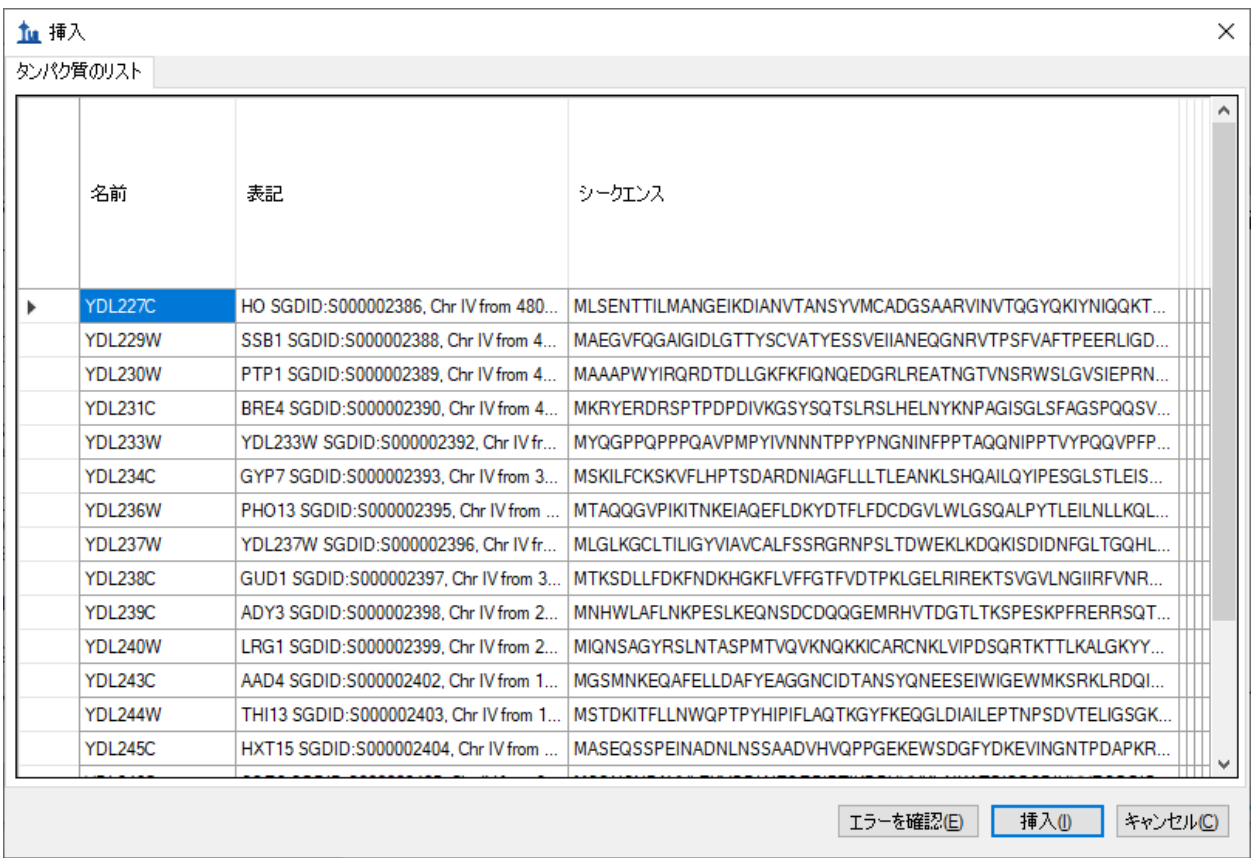

● [挿入]ボタンをクリックします。

これでこれらのタンパク質がドキュメントの最後に追加されます。これらのタンパク質の多く には、GPM ライブラリ内のスペクトルに一致するぺプチドがありませんので、以下の手順を実 施してからタンパク質を削除します。

• [ 最適化 ] メニューで [ 空のタンパク質を削除 ] をクリックします。

# ペプチドリストの挿入

ペプチドリストを Skyline ドキュメントに挿入する方法は 2 つあり、結果はそれぞれ以下のよう になります。

- 1. いずれのタンパク質情報からも独立しているペプチドのリスト
- 2. 特定のタンパク質に関連付けられる各種ペプチド

最初の結果を得るには、次の手順を実行します。

● Windows のメモ帳を使って、MethodEdit フォルダの中の FASTA サブフォルダの 「Peptide List.txt」ファイルを開きます。

- メモ帳の [編集 ] メニューで [すべて選択] (Ctrl+A) をクリックします。
- メモ帳の [編集 ] メニューで [コピー] (Ctrl+C) をクリックします。
- Skyline に戻ります。
- ドキュメント内の最初のタンパク質を選択します。
- [編集 ] メニューで [貼り付け ] (Ctrl+V) をクリックします。

Skyline は「peptides1」という名前のドキュメント内の新しいペプチドリストに全ペプチドを追 加します。このリストの名前を変更するには、新しい名前を入力します。

• 「Primary Peptides」と入力して Enter を押します。

GPM ライブラリには追加されたすべてのペプチドのスペクトルがあり、下向き矢印キーを押し て貼り付けられたペプチドを選択するとそれぞれの対応するスペクトルが見られます。Skyline ドキュメントは次のようになります。

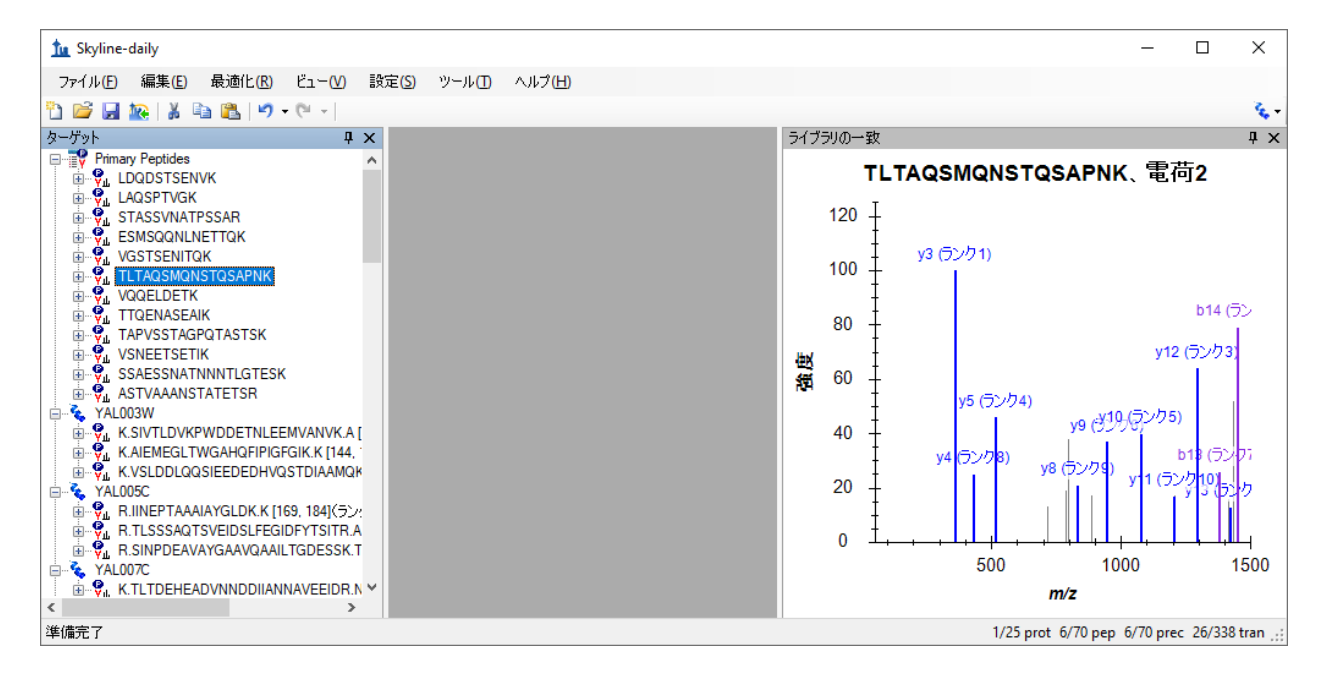

各ペプチドがバックグラウンドプロテオーム内のタンパク質に関連付けられるように同じリス トを挿入するには、[ ペプチドリストを挿入 ] を使用する必要があります。ここで以下の手順を 実行します。

- まず、ツールバーで [元に戻す] ボタンを 2 回クリックします (Ctrl+Z、Ctrl+Z)。
- [編集]メニューで[挿入]を選択し、[ペプチド]をクリックします。
- Ctrl+Vを押して、クリップボードから貼り付けます。

各ペプチドのタンパク質フィールドが自動入力され、フォームが次のようになります。

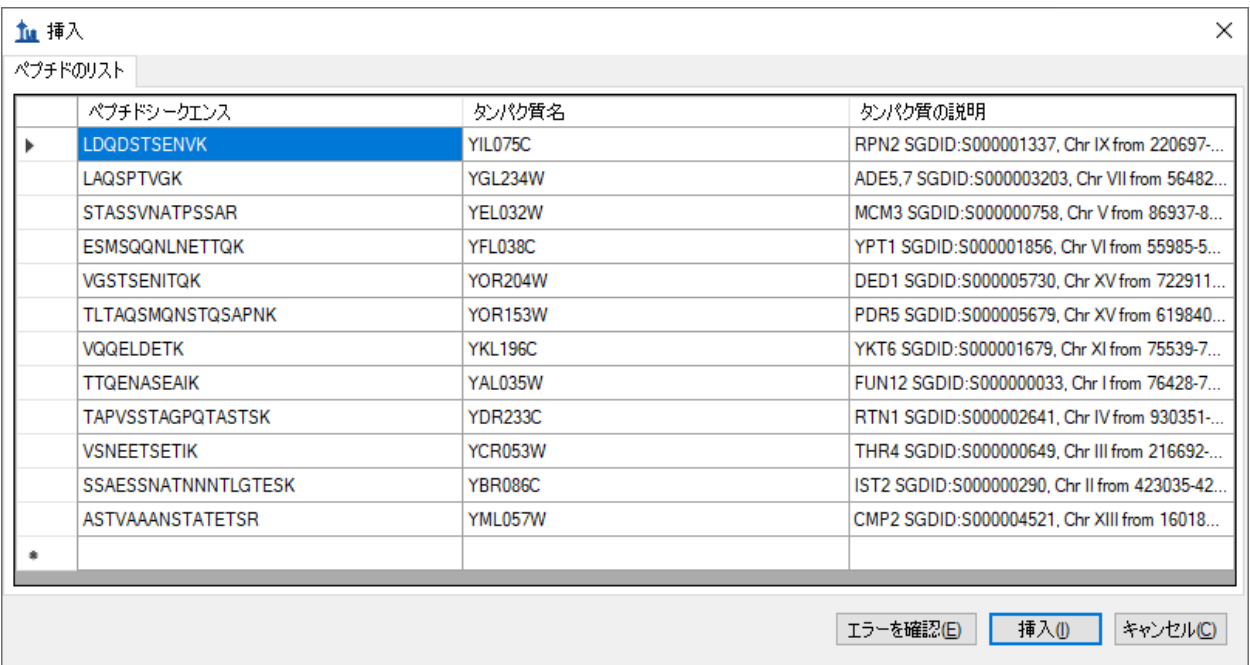

● [挿入]ボタンをクリックして、ドキュメントにペプチドを挿入します。

ペプチドが以前のように単一のペプチドリストではなく、名前でタンパク質に追加されました。

# 簡易修正

この時点で、GPM 酵母ライブラリにそれぞれのスペクトルがあれば、特に確認を必要とせずに ドキュメントに 70 個のペプチドが追加されています。このドキュメント内において測定するに は一致が特に悪いライブラルスペクトルを持つペプチドを表示するには、次の手順を実行しま す。

- [編集]メニューで [検索] (Ctrl+F) をクリックします。
- [検索する文字列]に「IPEE」と入力します。
- [次を検索]ボタンをクリックします。

下に示すように、このスペクトルには一致する y イオンが 1 つと b イオンが 1 つしか表示され ません。

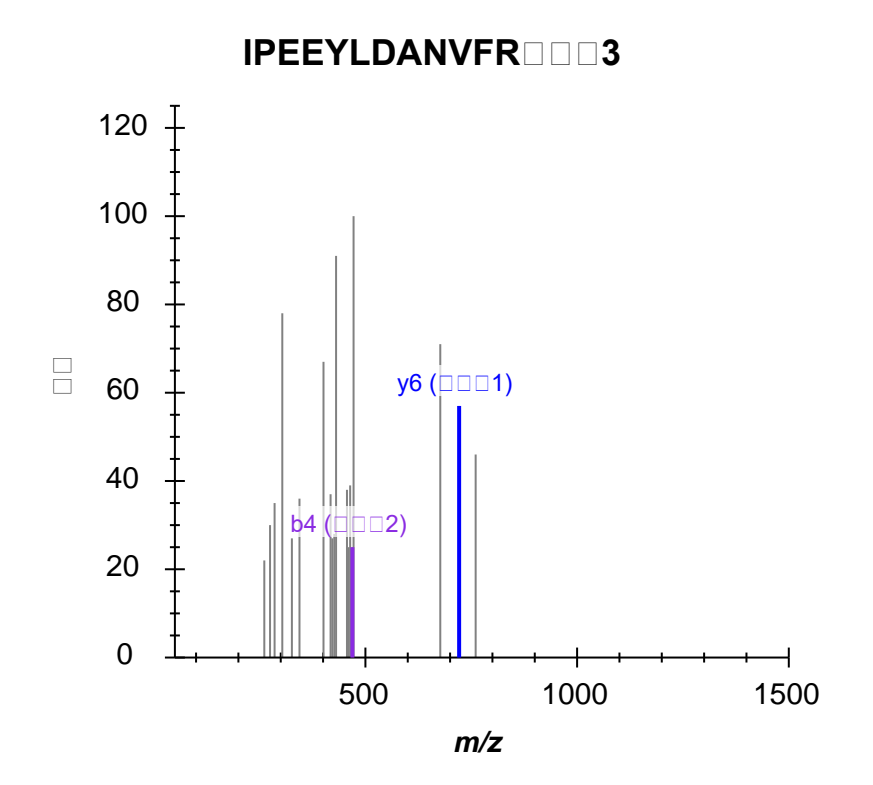

これら 2 つのイオンを測定しても、このペプチドについての有用な情報は得られないと思われ ます。

ライブラリスペクトルが目的の 5 つのプロダクトイオンを提供できなかったすべてのペプチド を削除するには、次の手順を実行します。

- [最適化]メニューで[詳細]をクリックします。
- [ プリカーサーあたりの最小トランジション数 ] に「5」と入力します。
- [ **OK** ] ボタンをクリックします。

Skyline ウィンドウの右下角にあるステータスバーインジケーターの、ペプチド数が 70 から 64 に減ったことがわかります。

29/35 prot 50/64 pep 50/64 prec 246/320 tran ...

## ペプチドの特異性(ユニーク性)チェック

もう一つチェックすることが望ましいのは、選択したペプチドが測定しようとしているタンパ ク質に対してどれだけユニークであるかということです。あいにく、FASTA シークエンスファ イルは重複を含んでいるため、バックグラウンドプロテオーム内の単一のシークエンスに特異 的でないすべてのペプチドを削除するのは賢明ではありません。1 つの遺伝子から翻訳される 複数のホモログなタンパク質に属するペプチドが多く存在します。

Skyline では、ドキュメント内の各タンパク質のペプチドの特異性を検査するフォームが用意さ れています。編集しているドキュメントの最後の 2 つのタンパク質を検査するには、次の手順 を実行します。

- ドキュメント内の最後のタンパク質を選択します。
- [編集]メニューで、[ユニークペプチド]をクリックします。

以下の情報と共に、[ユニークペプチド]フォームが開きます。

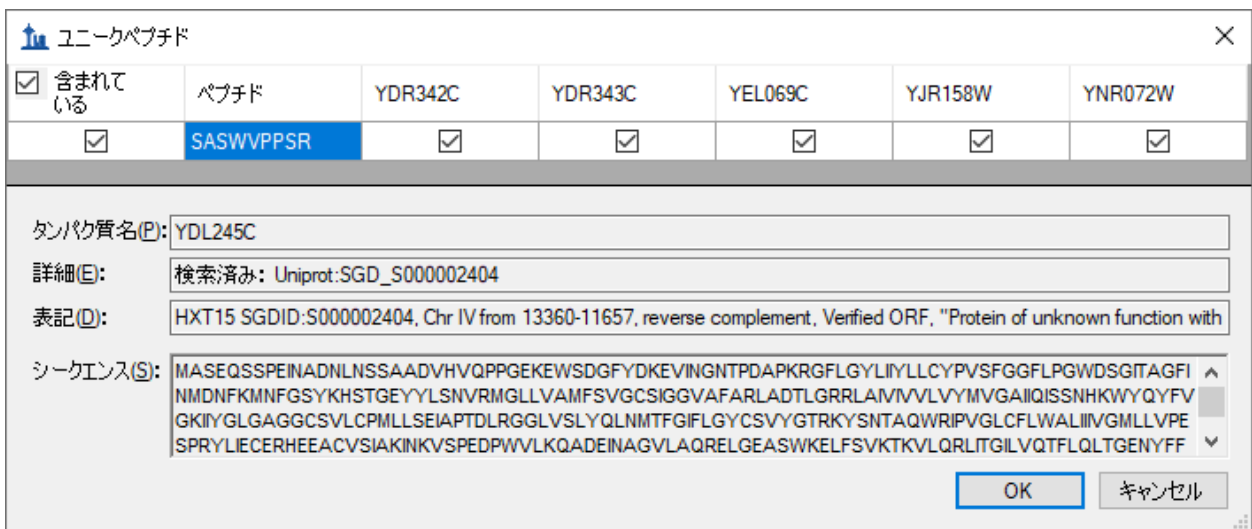

これら6つのタンパク質を詳細に確認すると、一部のシークエンスは類似していますが、十分 にばらつきがありますので、この 1 つのペプチドだけでは対象のタンパク質を十分な信頼性を もって測定できません。グリッド表示の列を選択すると、各タンパク質のシークエンスを表示 できます。

- [ユニークペプチド]を閉じ、Delete キーを押してこのタンパク質をドキュメントから削 除します。
- 今度は、新しく追加した最後のタンパク質にもこれと同じ手順を実行します。

このタンパク質で選択された1つのペプチドは複数(この場合は4つ)のタンパク質にマップ されています。今回は 4 つのタンパク質の類似度が高いことがわかりますので、これは保持す ると良いでしょう。

● [キャンセル]ボタンをクリックします。

注:このチュートリアルの最初から、[ペプチド設定 ]-[消化]タブの[バックグラウンドプロ テオーム1欄の下にはペプチドの一意性を強制する設定が追加されています。これは [次を使

用してペプチドの一意性を強制します ] と表示されています。これがこのドキュメント内で選 択されたペプチドにどう影響するか試してみるといいでしょう。

# ドキュメントの直接編集

Delete キーを使うとドキュメントから項目を削除でき、既存の名前に新しい名前を上書き入力 するとペプチドリストの名前を変更できることはすでに見てきました。このセクションでは、 測定するタンパク質、ペプチド、プリカーサー、トランジションを素早く編集できる、より直 接的なドキュメント編集機能を紹介します。

## タンパク質名のオートコンプリーション

バックグラウンドプロテオームが定義されていれば、ドキュメントの最後の空白項目に入力す るだけでタンパク質やペプチドの追加が補助されます。タンパク質の名前を入力して追加する 場合は、次の手順を実行します。

- ドキュメントの終わりにあるブランク要素を選択します。
- 「ybl087」と入力します。

Skyline は、タンパク質の追加が下記のように補助されます。

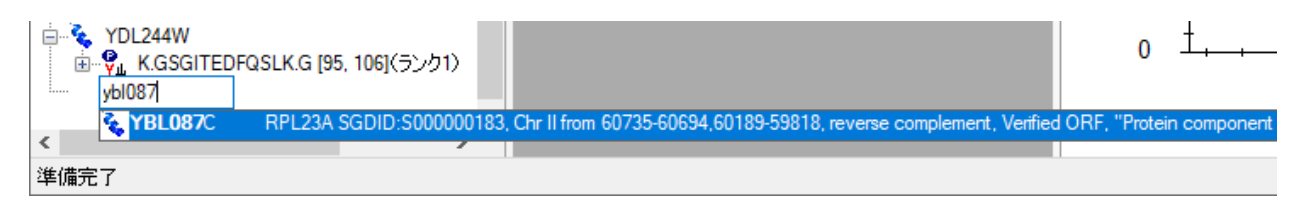

● Enter キーを押すと、このタンパク質がドキュメントに追加されます。

# タンパク質の説明のオートコンプリーション

Skyline ではまた、FASTA ファイルのタンパク質シークエンスの説明テキストも検索します。説 明に基づいてタンパク質を検索し、追加するには、次の手順を実行します。

- 「eft2」と入力します。
- 下向き矢印キーを 1 回押して、下に示すように 1 つ目のタンパク質を選択します。

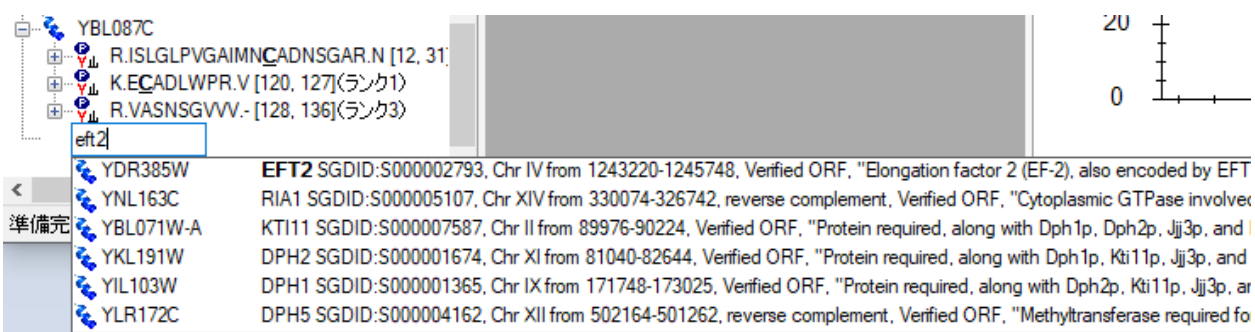

• Enter キーを押すと、このタンパク質がドキュメントに追加されます。

#### ペプチドシークエンスのオートコンプリーション

3 つ目のオートコンプリーションオプションでは、ペプチドシークエンスの入力を開始すると、 Skyline がそれを含むペプチドやタンパク質(複数可)を識別しようとします。そのシークエン スでペプチドを検索して追加するには、次の手順を実行します。

- Caps-Lock キーを押します。
- 「IQGP」と入力します。
- ペプチド IQGPNYVPGK が表示されたら、下向き矢印キーを押して選択します。
- Enter キーを押します。

ペプチドがドキュメントに追加されますが、それは最後のブランク要素のすぐ上にある既存の タンパク質 YDR385W に追加されます。追加されたタンパク質は次のようになります。

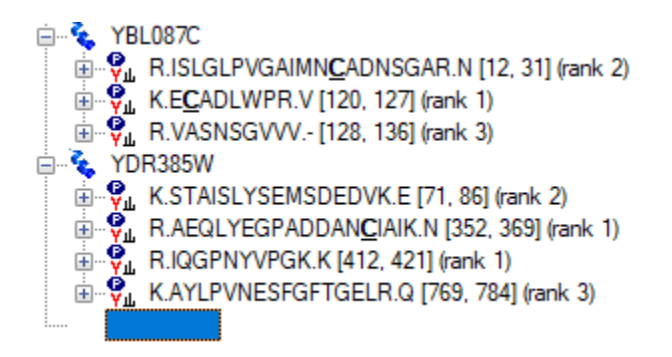

# ポップアップ選択リスト

タンパク質をドキュメントに追加したら、Skyline のポップアップ選択リストを使って対象とす るペプチド、プリカーサー、プロダクトイオンの編集もできます。次の手順によって、YBL087C タンパク質に別のペプチドを追加できます。

- マウスカーソルを YBL087C タンパク質上にあわせ、名前の横にドロップダウン矢印が表 示されるのを待ちます。
- マウスカーソルをドロップダウン矢印上にあわせ、カーソルが手のひらに変わるのを待 ちます。
- 左マウスボタンをクリックします。

事前にフィルタされたポップアップ選択リストが開き、すでにドキュメントに追加されている ペプチドセットのみが表示されます。ここでチェックマークをオフにすると、Delete キーを使 ってタンパク質からペプチドを削除したのと同じ操作となります。また、次の手順で新しいペ プチドを追加することもできます。

- 漏斗のアイコンをクリックすると、フィルタされていないリストが表示されます。
- サフィックス「(rank 6)」を持つペプチドのチェックマークをオンにします。

これによって、選択リストは次のようになります。

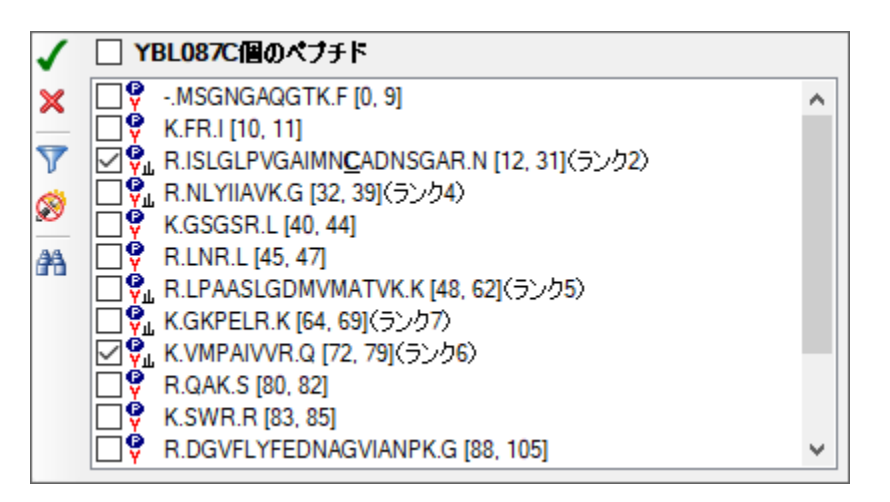

• Enter キーを押すか、緑のチェック印のアイコンをクリックして、ドキュメントへの変 更を確定します。

サブリストをサポートするドキュメント内の全項目で、同様の選択リストが表示されます。ペ プチドプリカーサーのプロダクトイオントランジションを変更するには、次の手順を実行しま す。

- ペプチドシークエンスの左にある+をクリックすると、YBLO87C タンパク質 (ISLGLP…) 内の最初のペプチドが展開されます。
- マウスカーソルを 672.6716+++プリカーサー上にあわせ、名前の横にドロップダウン矢 印が表示されるのを待ちます。
- マウスカーソルをドロップダウン矢印上にあわせ、カーソルが手のひらに変わるのを待 ちます。
- 左マウスボタンをクリックします。
- 漏斗のアイコンをクリックすると、考えられるプロダクトイオンのフィルタされていな いリストが表示されます。

何らかの理由でこの特定のプリカーサーは b イオンだけで測定した方が良いと想定し、実際に 現在の 2 つの y イオンを 2 価の b イオンで置き換えたいとします。これには、次の手順を実行 します。

- 現在表示されている2つの y イオン (y9 と y6) のチェックマークをオフにします。
- 双眼鏡のアイコンをクリックすると、検索フィールドが表示されます。
- 「b ++」 (b スペース++) と入力すると、「b」と「++」を含む項目だけがリストに表示 されます。
- 2価の b5 と b7 イオンを選択します。 注:これは例です。これらのイオンは MS/MS スペクトルにはありません。

選択リストは次のようになります。

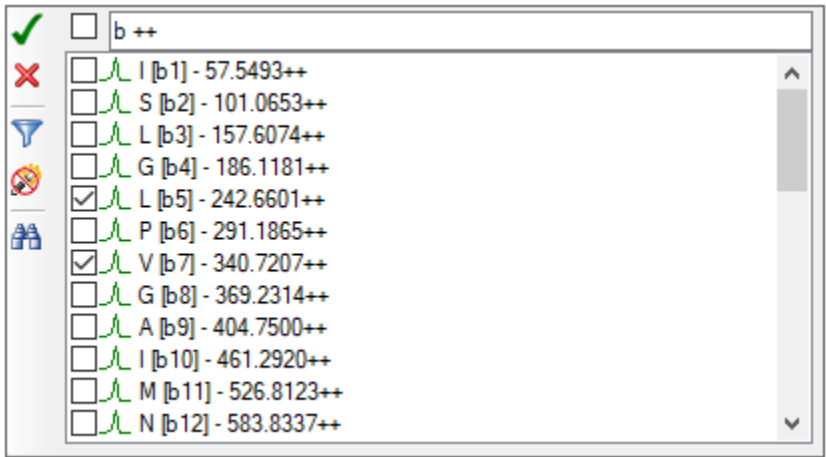

• Enter キーを押すか、緑のチェック印のアイコンをクリックして、ドキュメントへの変 更を確定します。

# 広い視点での情報

ドキュメント内の情報をより広い視野から確認する方がいいこともあります。ドキュメント上 でマウスを動かしたときに気づかれたかもしれませんが、気づかれていない方のために、この 機能を説明します。マウスカーソルをドキュメントツリー内の要素上にポイントすると、下図 で示すようなデータヒントが表示されます。これらのヒントでは、選択した要素が赤で強調表 示され、ドキュメント内に含まれる要素は青で、またフィルタに一致するがドキュメントに含 まれていない要素は太字で表示されます。

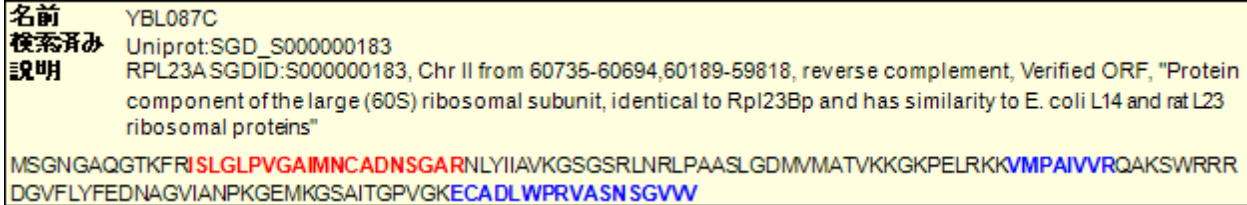

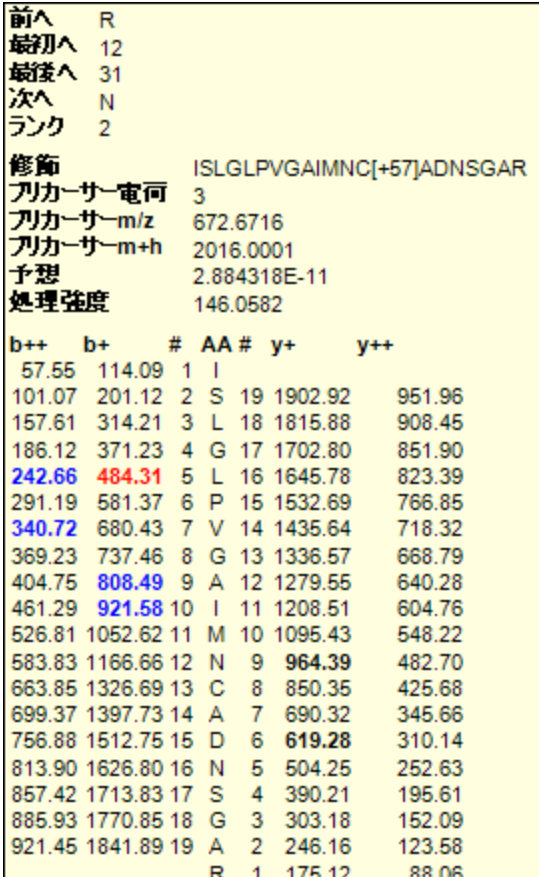

#### ドラッグアンドドロップ

最後に、ドラッグアンドドロップを使ってドキュメント内の要素を並べ替えることもできます。 このチュートリアルで作成したドキュメント内では、タンパク質しか並べ替えられません。そ の他の要素には固有の表示順があり、移動できません。ただし、上記のようにリストを直接ド キュメントに貼り付けてタンパク質情報のないペプチドリストを作成する場合には、ドラッグ アンドドロップでリスト内のペプチドを並べ替えることができます。

• ここで、ドラッグアンドドロップを使ってタンパク質を並べ替えてみましょう。

#### 測定準備

ドキュメント編集の最終的な目的は、ドキュメント内のペプチドを質量分析装置で測定するこ とです。そのためには、まず、どの質量分析装置を使うかを決定する必要があります。Skyline では、Agilent、SCIEX、Shimadzu、Thermo Scientific、Waters の 5 社の三連四重極装置のトランジ ションリストをエクスポートできます。また、これらすべてに対してネイティブメソッドファ イルをエクスポートすることもできます。ネイティブメソッドファイルをエクスポートには、 すべての装置でメソッドテンプレートが必要であり、一部の装置でソフトウェアが必要です。

このチュートリアルでは、SCIEX Q Trap のトランジションリストを 1 つエクスポートします。そ の前に、一部の設定を変更する必要があります。Q Trap トランジションリストをエクスポート するには、次の手順でドキュメントを準備します。

- [設定 ] メニューで [トランジション設定] をクリックします。
- [予測]タブをクリックします。
- [コリジョンエネルギー]ドロップダウンリストで「SCIEX」を選択します。
- [ デクラスタリングポテンシャル ] ドロップダウンリストで「SCIEX」を選択します。
- [装置]タブをクリックします。
- [ 最大 **m/z** ] の値を「1800」に変更します。
- [ **OK** ] ボタンをクリックします。

トランジションリストをエクスポートする前に、まず次の手順でドキュメントを MethodEdit フ ォルダに保存します。

- [ファイル]メニューで [保存] (Ctrl+S) をクリックします。
- MethodEdit フォルダに移動します。
- [ファイル名]に「MethodEditTutorial」と入力します。
- [ 保存 ] ボタンをクリックします。

次に、このチュートリアルで作成したドキュメントには 355 個のトランジションが含まれてい ることに注意してください。すでに、使用予定のカラムでこれらのペプチドの溶出時間の正確 な測定値がある場合は、それらをすべて 1 つのスケジュールメソッドでエクスポートすると、 それぞれのトランジションを短い測定時間枠で測定することができます。ここでは溶出時間の 測定値はまだないので、まずは 1 回の測定でグラジエント全体を測定可能なグループに分割し、 各グループ毎にグラジエント全体にわたって測定する必要があります。使用する適切な値は、 装置の速度および感度によって異なります。最新の三連四重極装置ではこの値は何百にもなる ことがありますが、このチュートリアルは 75 が適切であると考えられている SCIEX 4000 Q Trap を対象に記述されています。

この情報があれば、SCIEX 4000 Q Trap のトランジションリストをエクスポートできます。これ には、次の手順を実行します。

- [ ファイル **]** メニューで **[** エクスポート ] を選択し、[ トランジションリスト ] をクリック します。
- 「複数メソッド 1 ラジオボタンをクリックします。
- [タンパク質を無視] チェックボックスをオンにします。
- **[試料インジェクションごとの最大トランジション数]に「75」と入力します。**

これによって、[ トランジションリストをエクスポート ] の画面は次のようになります。

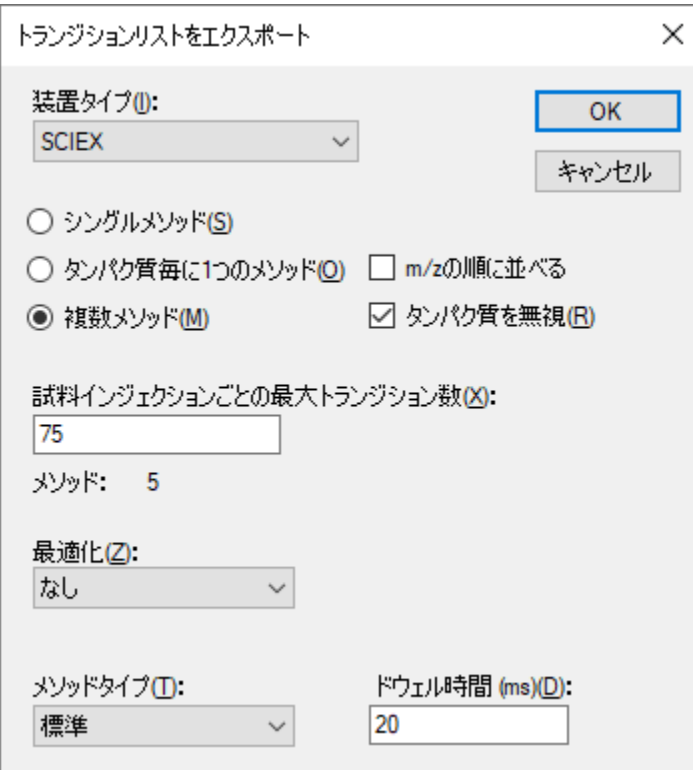

- [ **OK** ] ボタンをクリックします。
- [ファイル名]に「Yeast\_list」と入力します。
- [ 保存] ボタンをクリックします。

Windows エクスプローラーウィンドウに切り替えて、MethodEdit フォルダに移動し、作成した トランジションリストファイルを見てみましょう。MethodEdit フォルダの内容は次のようにな ります。

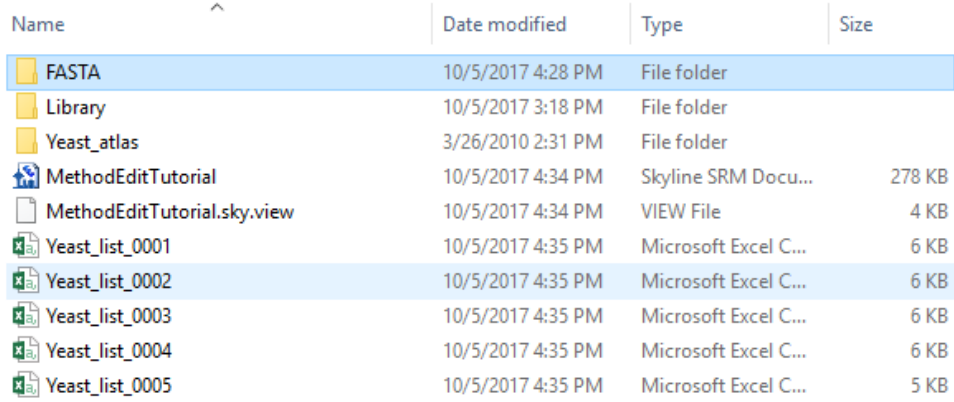

5 つの新しいファイルのうちの最初のファイルを開いてください。下に示すようなトランジシ ョンリストが表示されます。

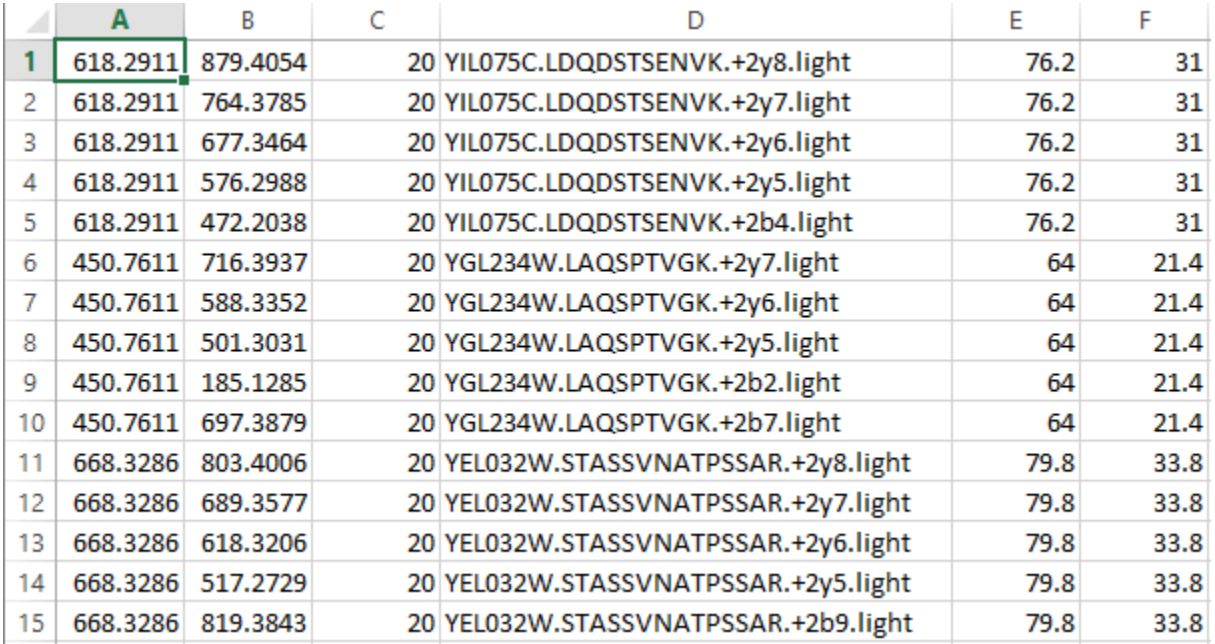

プリカーカーサー*m/z*、プロダクト *m/z*、ドウェル時間、拡張ペプチド情報、デクラスタリング ポテンシャル、コリジョンエネルギーの順です。この情報を Analyst ソフトウェアメソッド作成 ユーザーインターフェイスに貼り付けることで、酵母サンプルを用いたペプチドの測定に使用 できるメソッドが作成できます。

#### まとめ

ターゲットプロテオミクスの実験に Skyline アプリケーションを使用するにあたっては、学ばな ければならないことがまだまだ沢山ありますが、今回のチュートリアルを通じて、これで十分 に自信を持って自分で実際に Skyline ドキュメントを作成し始められるはずです。今回のチュー トリアルによって、新しい仮定の検証のためのペプチド測定メソッドを今までより短時間で作 成できるようになればと願っています。また、装置の出力ファイルを Skyline にインポートする と、ピークの同定と結果の解析ができます。Skyline ドキュメントを作成することで、装置出力 の理解がずっと簡単になるはずです。なお、これらの次のステップの実行方法については、 Skyline ウェブサイトにある別の測定資料で取り上げています。